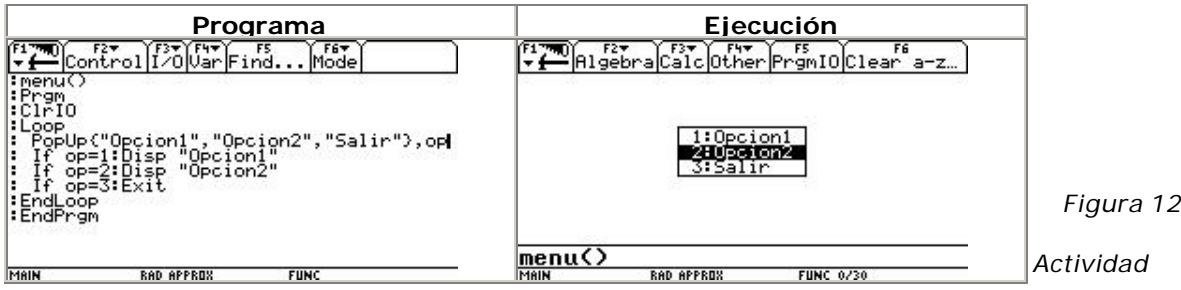

Construya un

programa utilizando una barra de menú y cajas de diálogo. Pida dos números y, de acuerdo a la opción del menú seleccionada, muestre el resultado de la resta, suma, multiplicación o división de estos.

[1] Rubén Darío Guevara. (Universidad del Tolima), Carlos Arturo Mirquez , Ivonne López (Escuela Normal Superior de Ibagué), Carlos Arturo Baquero (Colegio Nuestra Sra de las Mercedes), Alexander Castro Riaño (Ins. Técnico Industrial Jorge E Gaitàn), María Inés Preciado, Ligia del Carmen Díaz (Colegio Inem Manuel Murillo Toro), María Cristina Díaz (Colegio Nacional San Simón), Jorge Luis Aristizabal , Nury Eduarda Vaquero (Colegio San Miguel -Payandé), Martha Machado, Esteban Ortiz Avila (Colegio Comercial Camila Molano).

[2] Taller construido en el marco del proyecto *Incorporación de Nuevas Tecnologías al Currículo de Matemáticas* , por Gerson Márquez, Arley Gómez y Carlos Castañeda, estudiantes para profesor que realizaron práctica intensiva en el Colegio Rafael Uribe Uribe J.M, durante el primer semestre del 2002.

## **Nuevas tecnologías en el estudio de la razón áurea: enfoque variacional**

**(2 sesiones)**

*Oscar Alberto Narváez Guerrero & Oscar Fernando Soto Agreda*

*Universidad de Nariño*

**Nivel.** Intermedio

### **Objetivos.**

- Abordar el estudio de la *razón áurea* apoyados en el uso de nuevas tecnologías computacionales.

- Establecer relaciones entre las diferentes representaciones semióticas de la *Razón Áurea* (numérica, geométrica, algebraica, etc.), con otros tópicos de la teoría de números (fracciones continuas, números de Fibonacci, etc).

- Profundizar en el manejo de la calculadora TI 92.

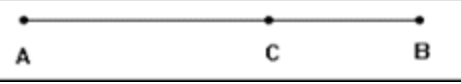

# **Congreso Internacional:**

## **Tecnologías Computacionales en el Currículo de Matemáticas**

**Descripción general del taller.** El taller está orientado a la construcción de diferentes representaciones de la *razón áurea* y al establecimiento de relaciones entre ellas, además del empleo de diferentes herramientas que ofrece la calculadora TI 92 para construir las fracciones y radicales continuos, los números de Fibonacci, una ecuación de Ramanujan y su relación con la proporción áurea.

**Conocimientos previos.** Conocimientos básicos de aritmética, geometría, cálculo diferencial. Manejo básico de la calculadora TI 92 .

#### *Programación.*

*Primer día* : contextualización, enfoque geométrico, enfoque variacional.

*Segundo día* : enfoque aritmético, enfoque analítico, ecuación de Ramanujan

#### **Desarrollo del taller.**

**Primera sesión**

#### **1. Contextualización de la temática.**

#### 1.1. Conceptualización de *RAZÓN ÁUREA*

АB АC El punto C, divide al segmento AB en una RAZÓN ÁUREA, si:  $AC$ 

Figura 1

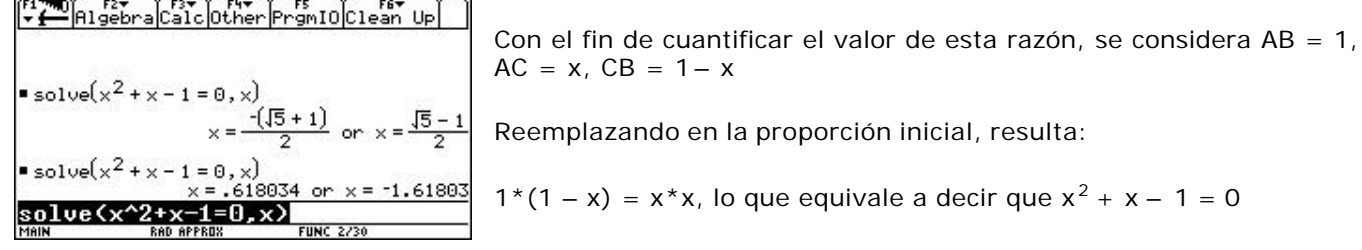

Al resolver esta ecuación en la TI 92, se obtienen los valores que se muestran en la figura 2.

En lo que sigue, estaremos observando continuamente estos valores en diferentes contextos.

#### Figura 2

1.2. Antecedentes históricos y algunas de sus aplicaciones.

La razón áurea se conoce desde la época de los griegos, quienes además de su aplicación en la matemática, encontra ron aplicaciones en otros campos. Para referirse a la razón áurea, también la denominaban la razón dorada, la razón perfecta, o la divina proporción.

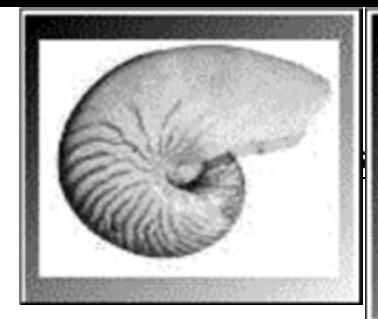

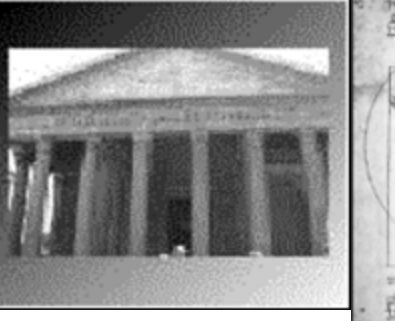

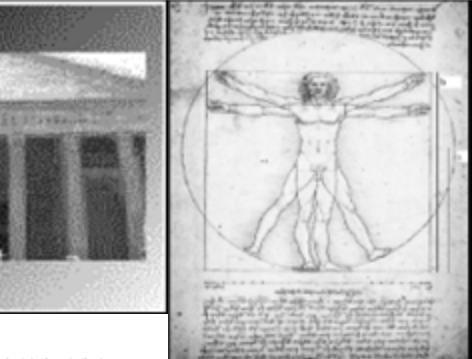

## **Itemáticas**

Entre algunas de sus aplicaciones están las

fachadas de muchos edificios, como por ejemplo la del Partenón,

la cual guarda una proporción aproximada a la razón áurea entre las medidas del ancho y alto de sus entradas. ( Figura 3)

## Figura 3

La relación que existe entre una diagonal de un pentágono regular y uno de sus lados es áurea. (Figura 4)

## Figura 4

Algo curioso es la presencia de la razón áurea en la naturaleza. Hay enigmáticas conexiones de la espiral de los nautilus (un tipo de caracol) y las espirales de los girasoles, con la razón áurea. (Figura 5)

## Figura 5

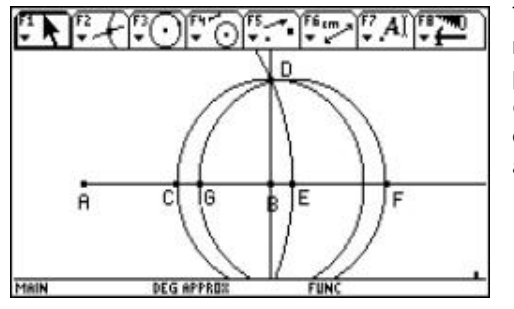

También los cuerpos humanos exhiben proporciones cercanas a la razón áurea, como puede verse comparando la altura total de una persona con la que hay hasta su ombligo. En el dibujo de la figura 6 , Leonardo da Vinci representa las proporciones que podían establecerse en el cuerpo humano, por ejemplo, la proporción áurea.

### Figura 6

La razón áurea, está íntimamente relacionada con los números de Fibonacci, los cuales entre

otras aplicaciones, son de utilidad en la toma de decisiones en la bolsa. En este artículo

estudiaremos la relación entre los dos conceptos.

## **2. Enfoque geométrico**

2 .1. Definir la razón áurea en un segmento.

Construcción. (Figura 7)

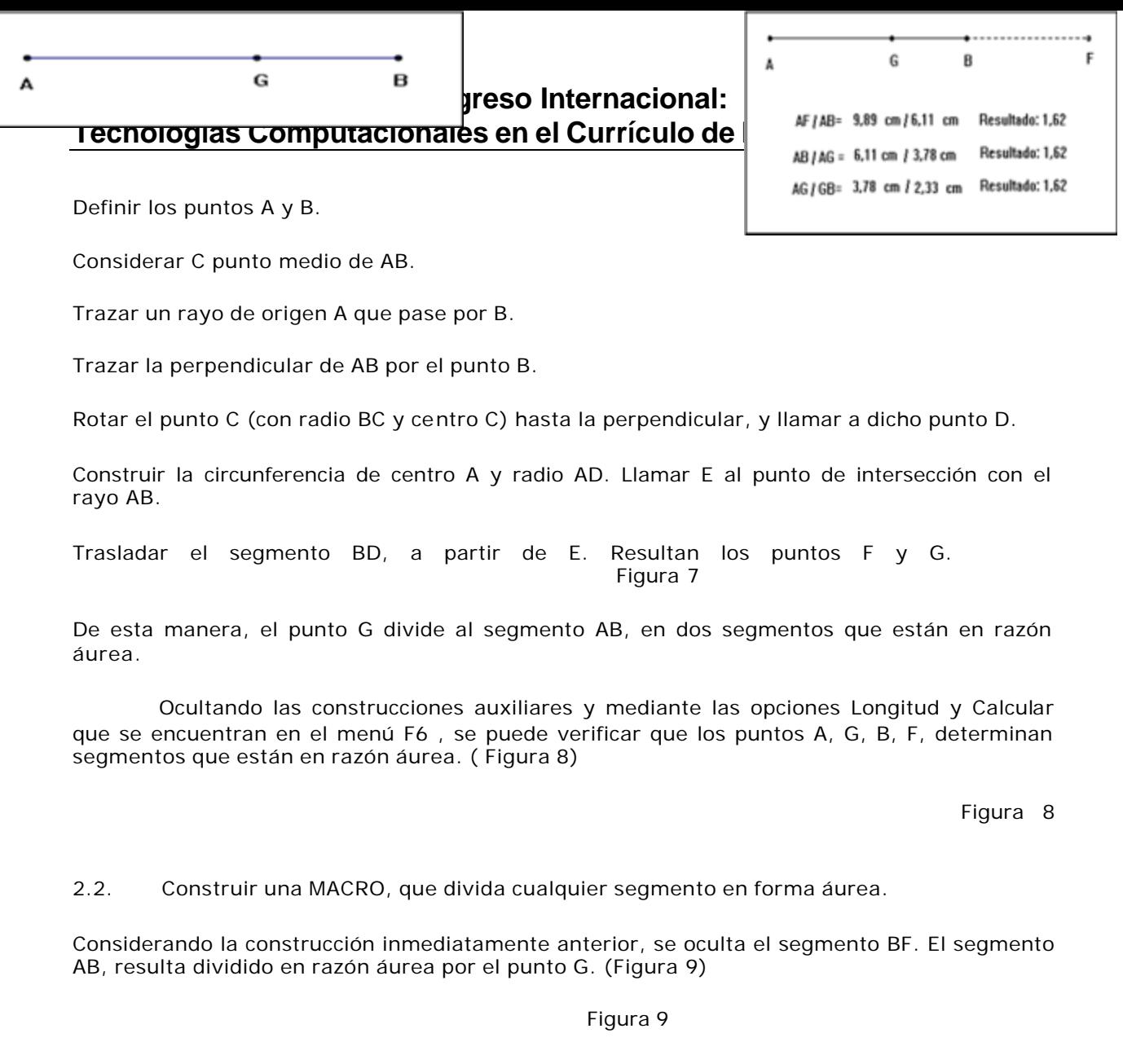

Con el fin de automatizar esta construcción, el usuario puede definir una MACRO, que ahorra construir reiteradamente objetos geométricos.

Mediante la opción F4 + Macro Construction , definir:

2: Initial objects : Los puntos A y B

3: Final Objects : El punto G

4: Define Macro : Asignar un nombre a la macro, por ejemplo: AUREA1.

El programa está listo para ejecutarse al definir dos puntos, elegir F4 +1 : Execute macro , seleccionar AUREA1 y señalar los puntos construidos. Automáticamente el segmento entre estos puntos queda dividido en razón áurea. Verificar su validez calculando longitudes y planteando las razones correspondientes.

2.3. División sucesiva de un segmen to en razón áurea.

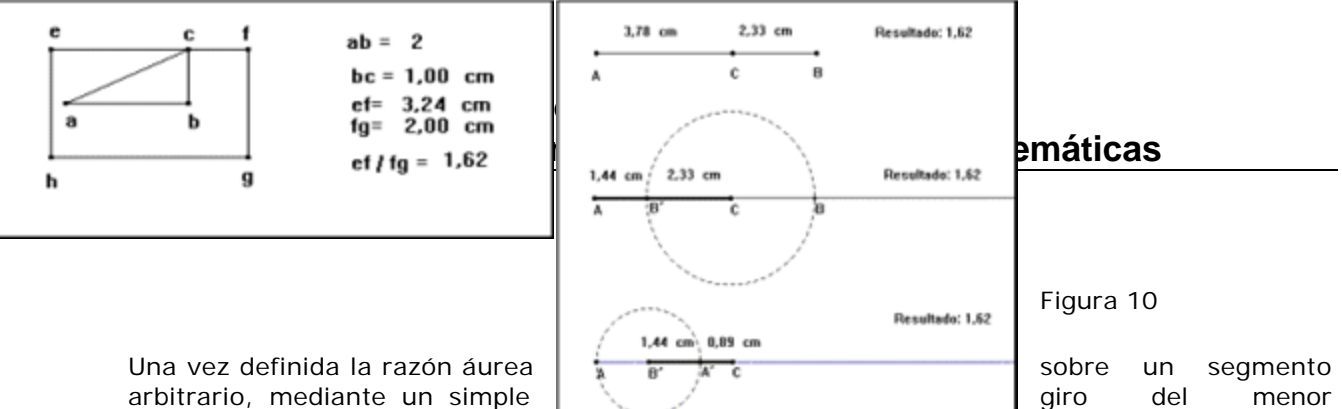

segmento sobre el mayor, se **contrar la contrar alguna** un nuevo

punto, el cual divide al segmento mayor en razón áurea. Este proceso se puede aplicar indefinidamente.

En la figura 10 se observa el desarrollo de esta idea y se ve que la razón del mayor segmento parcial entre el menor, siempre es áurea.

2.4. Construir un rectángulo áureo cuya base sea un segmento dado. Construir su respectiva macro.

**2.4.1. Primera Forma** : trazar el triángulo rectángulo ABC, con AB = 2 y BC = 1. Resulta así AC =  $5^{1/2}$ . Girar AC respecto a C de tal forma que sea paralelo a la base AB. Resulta EC. (Figura 11)

#### Figura 11

Girar BC respecto a C y obtener F, el cual es colineal a E y C. Se ha formado el lado mayor del rectángulo áureo con longitud  $5^{1/2}$  + 1.

Se traslada el segmento AB a partir del punto F y perpendicular a EF. A partir de estos dos lados se obtiene el rectángulo áureo EFGH, en el cual los lados EF y FG, están en razón áurea.

Cambiando la longitud de la base AB, para que su valor sea 4, por ejemplo, se observa que la razón áurea se mantiene. (Figura 12)

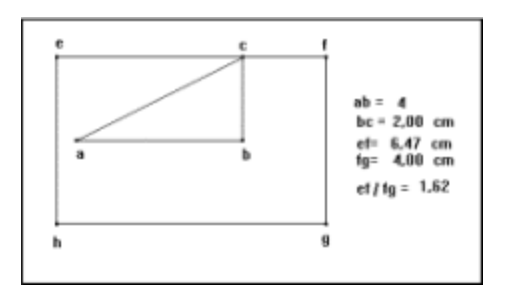

Figura 12

#### **2.4.2. Segunda forma** :

Aprovechando la MACRO previamente definida, se divide el segmento dado AB en razón áurea. Se toma como base del rectángulo el segmento inicial AB, y como altura el segmento AC. Se obtiene así el rectángulo áureo ABEF. ( Figura 13)

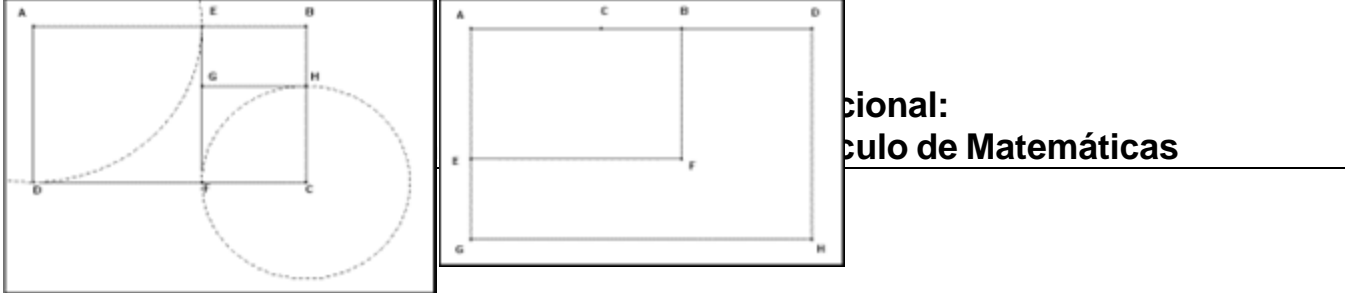

Figura 13

Al construir la razón áurea de un segmento resultan dos soluciones, por lo tanto se puede trazar otro rectángulo áureo: ADHG.

La macro construcción se obtiene al definir como objetos iniciales los puntos A, B y C, en ese orden, y como objeto final el rectángulo áureo.

#### **Secuencia de rectángulos áureos.**

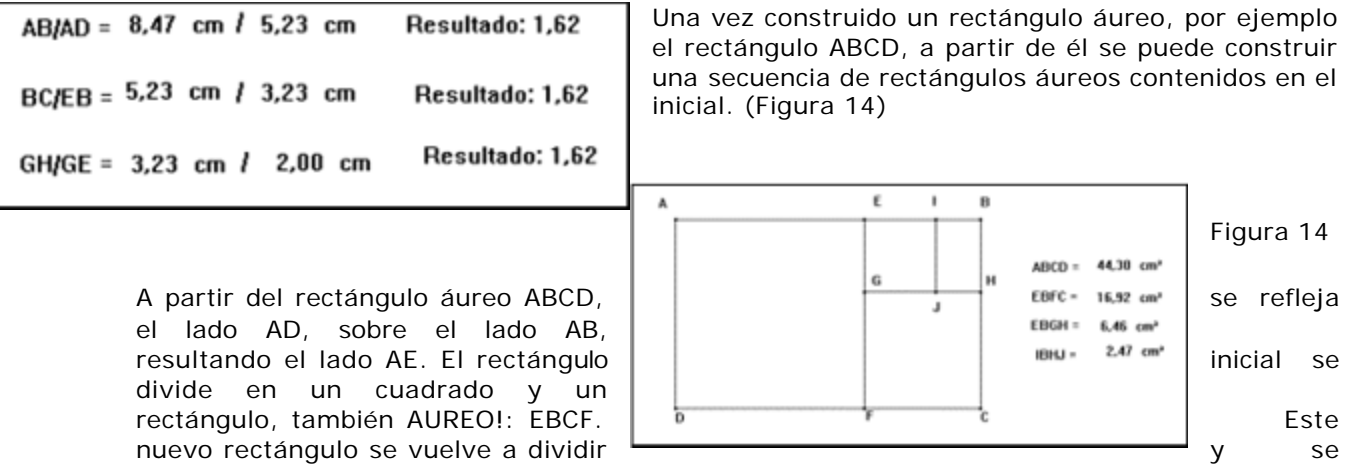

obtiene otro rectángulo áureo, el EBGH. Este proceso puede continuar indefinidamente.

Con la ayuda de las opciones Longitud y Calculadora, se puede verificar la relación entre los lados de los rectángulos resultantes. En el cuadro 1 se observan algunos resultados obtenidos:

#### Cuadro 1

Si en la secuencia de rectángulos áureos, examinamos la relación entre sus áreas, se encuentra que éstas forman una progresión geométrica, con razón 2.62, es decir F<sup>2</sup>. (Figura 15)

#### Figura 15

En este caso particular, se obtuvie ron los resultados  $\{44.30, 16.92, 6.46, 2.47, ...\}$ . Al dividir los números consecutivos se obtiene:  $44.30 / 16.92 = 16.92 / 6.46 = 6.46 / 2.47 = ... 2.62$  $=$  F  $<sup>2</sup>$ </sup>

#### **Construcción de figuras geométricas a partir de la razón áurea**

El Pentagrama Esotérico es un pentágono regular, cuya la razón entre la diagonal y el lado es áurea. Para construirlo, trazar inicialmente el pentágono regular, empleando la opción Polígono Regular, o el procedimiento geométrico tradicional. (Figura 16)

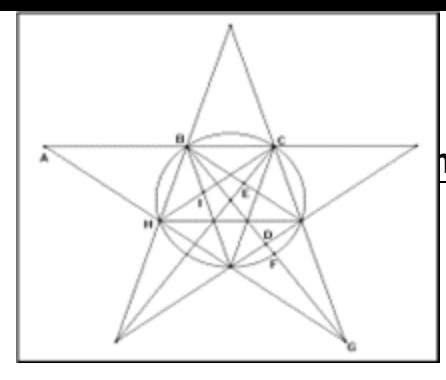

Figura 16

Trazar luego las diagonales del pentágono. Al medir cualquier diagonal y dividir esa longitud entre cualquiera de los lados, se encuentra que

$$
\frac{HC}{ } = \Phi
$$

dicha razón es la razón áurea. Por ejemplo:  $BC$ 

De igual manera se comprueba que:

 $F = AB/BC = CH/BC = IC/HI = 2DE/EF = EG/2DE = (EG/EF)^{1/2}$ 

A partir de los resultados anteriores, resulta importante indagar sobre cuál será el comportamiento de otras figuras geométricas regulares, tales como el hexágono, heptágono, etc.

### **3. Enfoque variacional**

3.1. En un rectángulo áureo estudiar la relación entre su base y su área, y entre su altura y su área.

A partir de un rectángulo áureo, y con la opción F4 + 9: Measurement Transfer, realizar una representación cartesiana de la relación entre la base y el área, obteniendo una curva ( F4+A: Locus) , la cual como se verá, es una parábola. Aprovechando el dinamismo de la representación, al variar la base del rectángulo, también varía el área. En la gráfica cartesiana de la figura 17 se observa dinámicamente esta relación. Como esta relación en el esta entre esta el esta entre en el esta el esta el esta

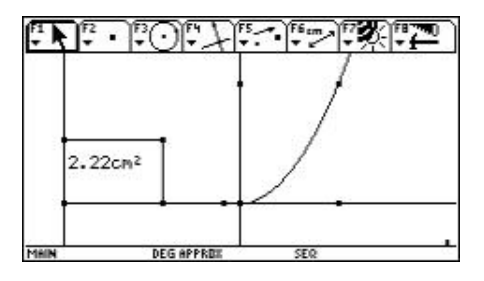

Mediante la opción F6 + Collect data + 2: Define Entry y 1: Store Data , recolectar en una variable del sistema SYSDATA, los valores cambiantes de la base y el área, los cuales se pueden observar en APPS + Data Matrix Editor +1: current . (Figura 18)

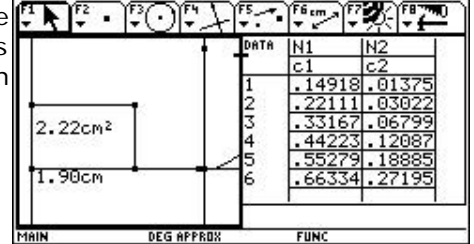

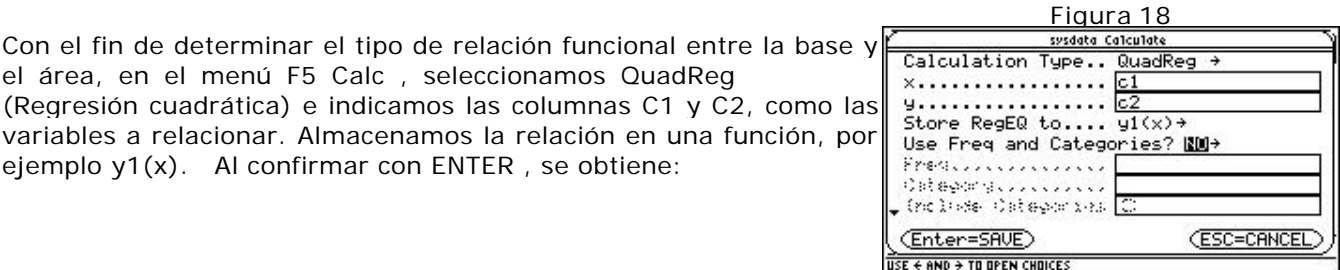

el área, en el menú F5 Calc , seleccionamos QuadReg (Regresión cuadrática) e indicamos las columnas C1 y C2, como variables a relacionar. Almacenamos la relación en una función, por ejemplo y1(x). Al confirmar con ENTER , se obtiene:

 $Y1(x) = 0.618034X = (1/F)x^{2}$  (Figura 19)

Figura 19

Los coeficientes b y c son prácticamente cero. (Figura 20)

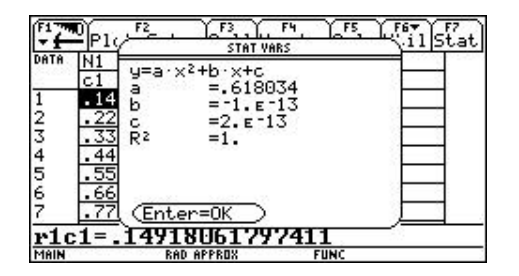

Figura 20

Mediante la opción ¨ Y=, observar la relación $\left[\frac{n}{2}\right]_{\infty}^{\infty}$   $\left[\frac{n}{2}\right]_{\infty}^{\infty}$   $\left[\frac{n}{2}\right]_{\infty}^{\infty}$   $\left[\frac{n}{2}\right]_{\infty}^{\infty}$ funcional entre las dos variables, la cual se puede graficar en el rango deseado y también calcular algunos elementos propios de una curva, como máximos, mínimos, puntos de inflexión, ceros, etc. También se puede generar una tabla de valores con los incrementos que se quiera. (Figura 21)

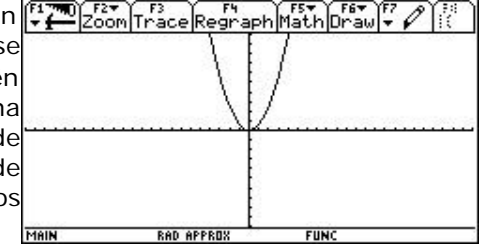

Figura 21

### **Representación gráfica con la ventana estandar**

Con la opción F3 Trace, recorrer la gráfica y FIT Zoom Trace Regraph Math Draw F observar las coordenadas de los puntos para corroborar su relación.

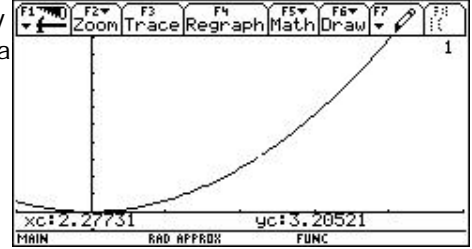

Por medio de <sup>"</sup> TblSet y <sup>"</sup> TABLE, se puede configurar y obtener una representación numérica de la función. (Figura 23)

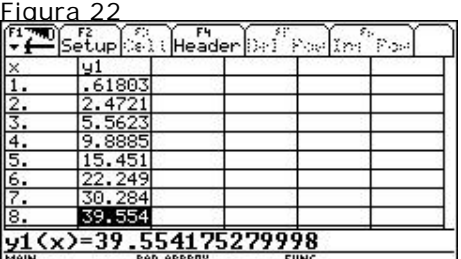

Figura 23

Sugerimos al lector analizar la relación entre la altura y el área de un rectángulo áureo.

#### **Segunda sesión**

### **4. Enfoque aritmético**

4.1. La razón áurea Fy su inversa F 1.

$$
1 + \cfrac{1}{1 + \cfrac{1}{1 + \cfrac{1}{1 + \dotsb}}}
$$

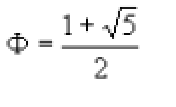

 $\Phi = \frac{1-\sqrt{5}}{2}$ 

Como  $\overline{2}$  , se puede verificar que: F  $^2$  - F – 1 = 0

Resolviendo la ecuación se obtienen dos valores que la satisfacen, la razón áurea y su inversa. (Figura 24)

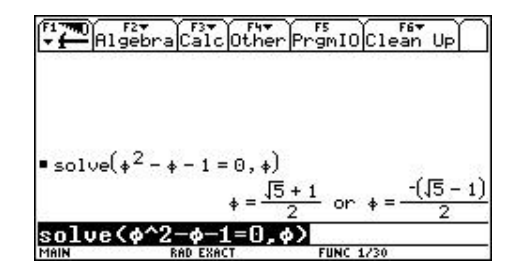

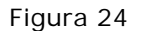

Por lo tanto las relaciones entre F y F  $\degree$  son: F . F  $\degree$  = -1 y F + F  $\degree$  = 1

4.2. Construcción de una función recursiva que permita conseguir aproximaciones al número áureo, mediante fracciones continuas simples:

### **Variables en el editor HOME:**

Examinemos la relación entre la razón áurea F y la fracción simple continua  $[1,1,1,1,...]$ . (Figura 25)

#### Figura 25

Como F<sup>2</sup> = F + 1, dividiendo entre F, resulta F = 1 + 1/ F. Y reemplazando a F en el segundo miembro, se obtiene:  $F = 1 + 1 + ((1 + F))$ .

Continuando el proceso, se encuentra que F es equivalente a la fracción continua simple  $[1;1,1,...].$ 

Examinemos esta relación en la TI 92:

En la pantalla HOME , mediante la instrucción STO>, almacenamos inicialmente 1 en F , quedando en memoria el valor 1. En un segundo paso, almacenamos 1+ 1/ F en F, quedando en memoria el valor 2. Al repitir el segundo paso en forma reiterada, se genera la fracción simple y continua  $[1;1,1,1,1,...]$ , proceso que genera una secuencia de valores que se aproximan a la RAZÓN ÁUREA!. (Cuadro 2)

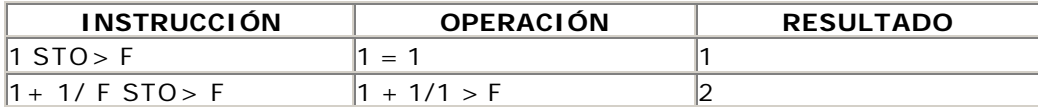

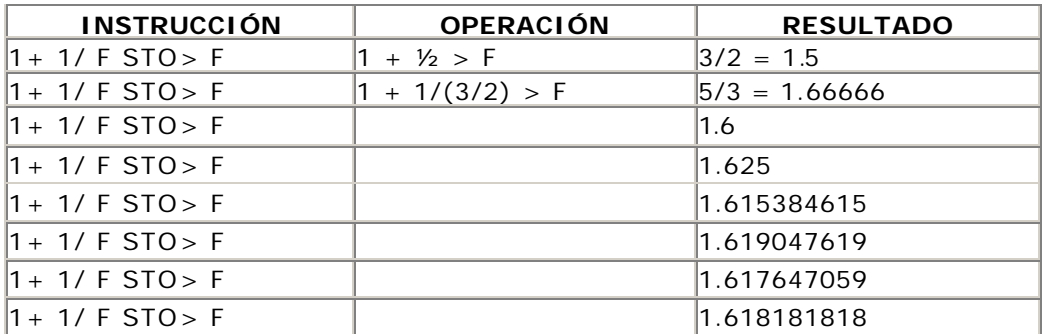

Cuadro 2

### **Función Recursiva:**

La representación anterior da pistas para generar una secuencia de números, a partir de cada término inmediatamente anterior.

Acceder a la opción MODE , activar GRAPH / SEQUENCE , para entrar en el modo de sucesiones o series. Mediante ¨ Y=, activar el editor de funciones e ingresar:

 $U1 = 1 + 1 / U1(N - 1)$  Término enésimo de la sucesión

### **Ui1 = 1 Primer término**

Obtener su gráfica, primero en zoomstandard y luego para los 20 primeros términos. (Figura 26)

|      | Zoom Trace Regraph Math Draw |            |                          | Zoom Trace Regraph Math Draw                   |
|------|------------------------------|------------|--------------------------|------------------------------------------------|
|      |                              |            | ٠                        | [ 인터넷 이번 시설 ] 이 그 아이들은 이 이 없이 있어 있어서 어떤 것이 없어. |
| MAIN | <b>RAD EXACT</b>             | <b>SEQ</b> | nc:19.<br>xc:19.<br>MAIN | yc:1.61803<br>SEQ.<br><b>RAD EXACT</b>         |

Figura 26

La figura 27 muestra dos registros numéricos:

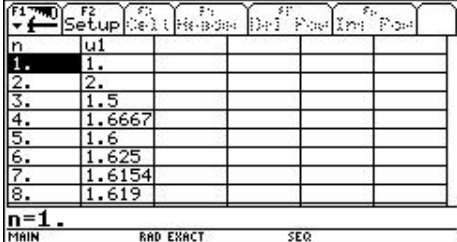

|                          | lu1                                                |  |  |
|--------------------------|----------------------------------------------------|--|--|
| <u>ரி</u><br>1 <u>00</u> | 1,618                                              |  |  |
| 101                      | 1.618                                              |  |  |
| 102.                     | 1.618                                              |  |  |
| 103.                     | 1.618                                              |  |  |
| 104.                     | 1,618                                              |  |  |
| 105.                     | 1.618                                              |  |  |
| 106.                     | 1.618                                              |  |  |
|                          | $\frac{107}{107}$ , 1.618<br>u1(n)=1.6180339887499 |  |  |

Figura 27

Observar que los términos se acercan a la razón áurea. Un problema de este proceso es que consume mucha memoria y a medida que se calculan términos más alejados el proceso se vuelve más lento.

### **Una Función**

También se pueden definir funciones propias en la TI 92, para lo cual se emplea la opción Define.

En la pantalla HOME, digitamos:

Define  $Fcs(n) = When(n = 1, 1, 1 + 1/Fcs(n -$ 1)). (Figura 28)

Fcs es un nombre arbitrario para la función.

La sintaxis indica que cuando n=1, el valor de la función es 1 y en otro caso se calcula mediante la expresión  $1 + 1/Fcs(n-1)$ . Figura 28

|                                                              | AlgebraCalcOtherPrgmIOClean Up |              |
|--------------------------------------------------------------|--------------------------------|--------------|
| Define fcs(n)= $\int 1, n = 1$                               | $fcs(n-1)$ , else              |              |
| )efine fcs <n)=when<n=1<br><b>RAD EXACT</b></n)=when<n=1<br> | SEQ                            | Done<br>1+1/ |

En la figura 29 se aprecian algunos resultados.

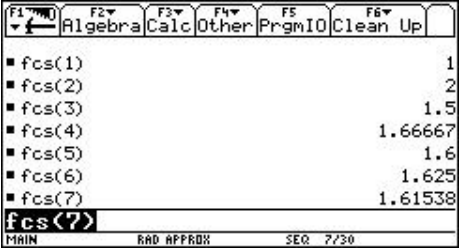

|                     | Algebra Calc Other PrgmIO Clean Up | F5   |      | F6T     |
|---------------------|------------------------------------|------|------|---------|
| fcs(1)<br>ш         |                                    |      |      |         |
| $r$ fcs(2)          |                                    |      |      | 2       |
| $r \cos(3)$         |                                    |      |      | 5       |
| $r \cos(4)$         |                                    |      |      | 1.66667 |
| $r_{\text{fcs}(5)}$ |                                    |      |      |         |
| $r_{\text{fcs}(6)}$ |                                    |      |      | 1.625   |
| $r$ fcs $(7)$       |                                    |      |      | 1,61538 |
| cs(7)               |                                    |      |      |         |
| MAIN                | <b>RAD APPROX</b>                  | SEQ. | 7730 |         |

Figura 29

Determinar fcs para: 15, 20, 25, 30, 50, 100. Con base en los resultados, formular conclusiones.

#### **Un Programa:**

Determinar la relación entre la razón áurea y las fracciones continuas simples, mediante la opción APPS / Program Editor / New / progfcs, e ingresar la lista de instrucciones, como aparece en la figura 30.

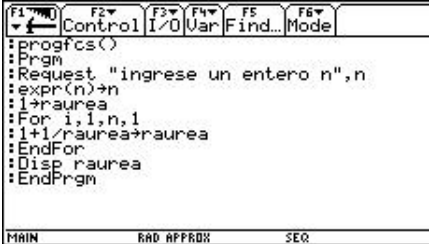

Figura 30

En el cuadro 3 se indica el significado de cada instrucción:

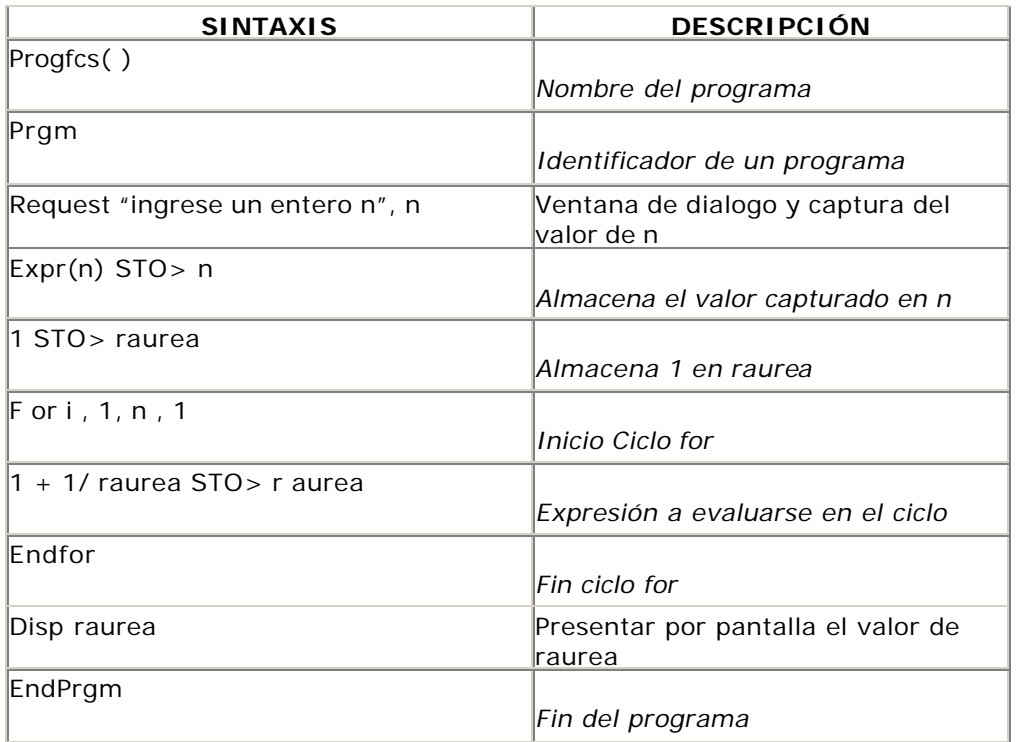

Cuadro 3

El siguiente paso es ejecutar el programa, para lo cual vamos a pantalla HOME y digitamos:

Profcs()

El programa pide escribir un entero que indica la imagen de la función que se desea observar. En el caso que se presenta en la figura 31 se digitó el número 1, y el resultado es 2.

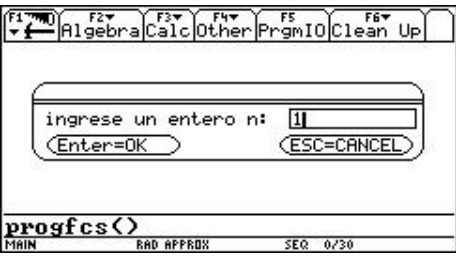

Figura 31

 $a + \sqrt{b + \sqrt{c + \dots}}$ 

En la pantalla de la figura 32 se han calculado los 8 primeros valores de la fracción contin ua simple.

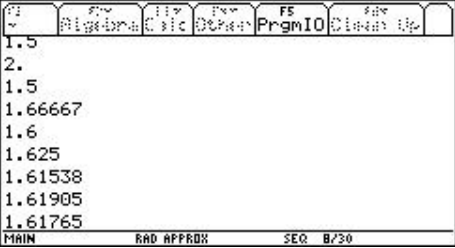

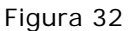

4.3. Construcción de una función recursiva que permita aproximar la razón áurea utilizando radicales continuos o raíces cuadradas anidadas.

Un radical es continuo si es de la forma:

En particular a, b, c, ..., pueden ser iguales, y en este caso si su límite es L, aplicamos la relación  $N = L^2 - L$  para determinar la forma que toma el radical.

Si se desea un radical continuo que converja a 3, aplicando la relación, se obtiene:  $N = 3<sup>2</sup> - 3 = 6$  de donde resulta la igualdad

Aplicando lo anterior a la razón áurea, se obtiene: N = F  $^2$  – F = (F + 1) – F = 1

El radical continuo asociado a la razón áurea es:

$$
\Phi = \sqrt{1 + \sqrt{1 + \sqrt{1 + \dots}}} = 1 + \cfrac{1}{1 + \cfrac{1}{1 + \cfrac{1}{1 + \dots}}}
$$

Con esta nueva relación, se puede hacer un trabajo similar al de las fracciones continuas simples. A continuación se indica en forma resumida este aspecto.

#### **Variables en el editor HOME:**

Almacena 1 en F: 1 STO > F 1

Almacenar  $(1 + F)^{\frac{1}{2}}$  en F:  $(1 + F)^{\frac{1}{2}}$  STO > F 1.4142...

Al continuar este proceso de almacenamiento se aproxima a la razón áurea.

### **Una función recursiva:**

En modo SEQUENCE , en el editor de funciones, ingresar:

$$
U1 = (1 + U1(N - 1))^{1/2}
$$

 $Ui1 = 1$ 

La figura 33 muestra una de sus gráficas y una representación numérica:

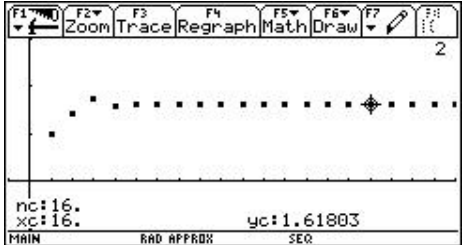

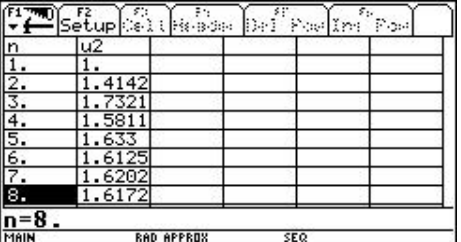

Figura 33

### **Una Función definida por el usuario.**

Define Rcs(n) = When(n = 1, 1, (1 + Rcs(n-1))<sup>1/2</sup>) (Figura 34)

| F6₩<br>FZ₩<br>AlgebraCalcOtherPrgmIOClean Up                                             |                    | F6T<br>Algebra Calc Other Promio Clean Up<br>ਹਰਾਵ |
|------------------------------------------------------------------------------------------|--------------------|---------------------------------------------------|
|                                                                                          | rcs(1)             |                                                   |
|                                                                                          | rcs(2)             | 1.41421                                           |
|                                                                                          | rcs(3)             | 1.55377                                           |
|                                                                                          | rcs(4)             | 1,59805                                           |
|                                                                                          | rcs(5)             | 1.61185                                           |
| Define $res(n) = \begin{cases} 1, n = 1 \\ \sqrt{1 + rcs(n-1)}, \text{else} \end{cases}$ | rcs(6)             | 1.61612                                           |
| Donel                                                                                    | rcs(20)            | 1.61803                                           |
| Define $Res(n)=when(n=1,1,\sqrt{1+})$                                                    |                    |                                                   |
| MAIN<br>RAD APPROX<br>SEQ 1/30                                                           | MAIN<br>RAD APPROX | SEQ 8/30                                          |

Figura 34

**Un programa**

ProgRcs( )

Prgm

Request "INGRESE UN ENTERO N", n

Expr(n) à n

1 à raurea2

For i, 1, n, 1

 $(1 + \text{raurea2})^{1/2}$  à raurea2

EndFor

Disp raurea2

EndPrgm

Digitar el programa, calcular algunos resultados y comparar con los obtenidos con fracciones continuas simples.

#### **Enfoque analítico**

Abordar el estudio de la secuenda de Fibonacci, por medio de las diferentes representaciones desarrolladas en el numeral anterior.

## **Ejemplos:**

### **Función recursiva. (Figura 35)**

$$
U1 = U1(N-2) + U1(N-1)
$$

 $Ui1 = \{1, 1\}$ 

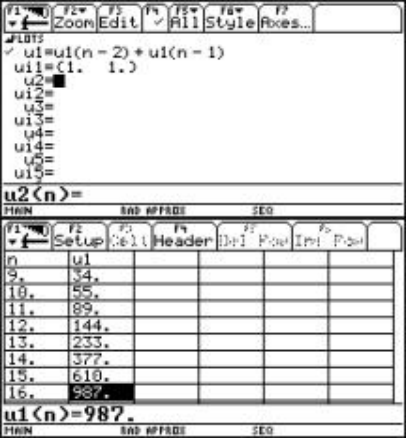

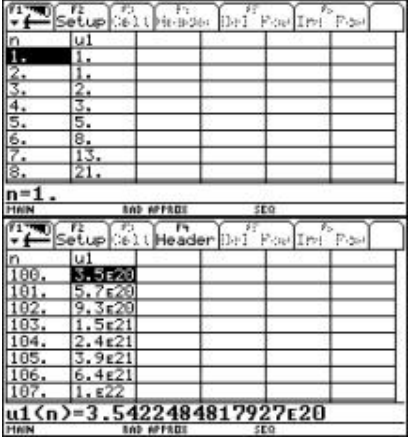

Figura 35

**Función de usuario:**

Define  $Fib(n) = when(n<3, 1, Fib(n - 1) + Fib(n - 2))$ 

Si las Potencias de F, están dadas por:

 $F^0 = 1$  $F^{-1} = F$  $F^2 = F + 1$  $F^3 = 2 F + 1$  $F^4 = 3 F + 2$ 

 $F^{-5} = 5 F + 3$ 

Etc.

establecer la relación existente entre las potencias sucesivas de la razón áurea y la secuencia de Fibonacci.

- definir la secuencia de dos números de Fibonacci consecutivos.
- examinar las secuencias anteriores en rangos arbitrarios
- determinar el límite en el infinito del cociente de números de Fibonacci consecutivos:

Lim  $Fib(n+1) / Fib(n)$ 

N à8

### **Ecuación de Ramanujan**

Mediante el uso de las diferentes representaciones que permite la TI 92 , abordar el estudio de la ecuación de Ramanujan, la cual curiosamente contiene la razón áurea.

$$
\frac{1}{1 + \frac{e^{-2\pi}}{1 + \frac{e^{-6\pi}}{1 + \frac{e^{-6\pi}}{1 + \dotsb}}}} = \left[ \sqrt{\frac{5 + \sqrt{5}}{2}} - \frac{\sqrt{5} + 1}{2} \right] \cdot e^{\frac{2\pi}{5}}
$$